## راهنمای تصویری کار با بخش ارسال مقاالت و پرداخت هزینه ها

## از منوی باالی صفحه روی قست سامانه کاربری و بخش ارسال مقاالت کلیک میکنیم

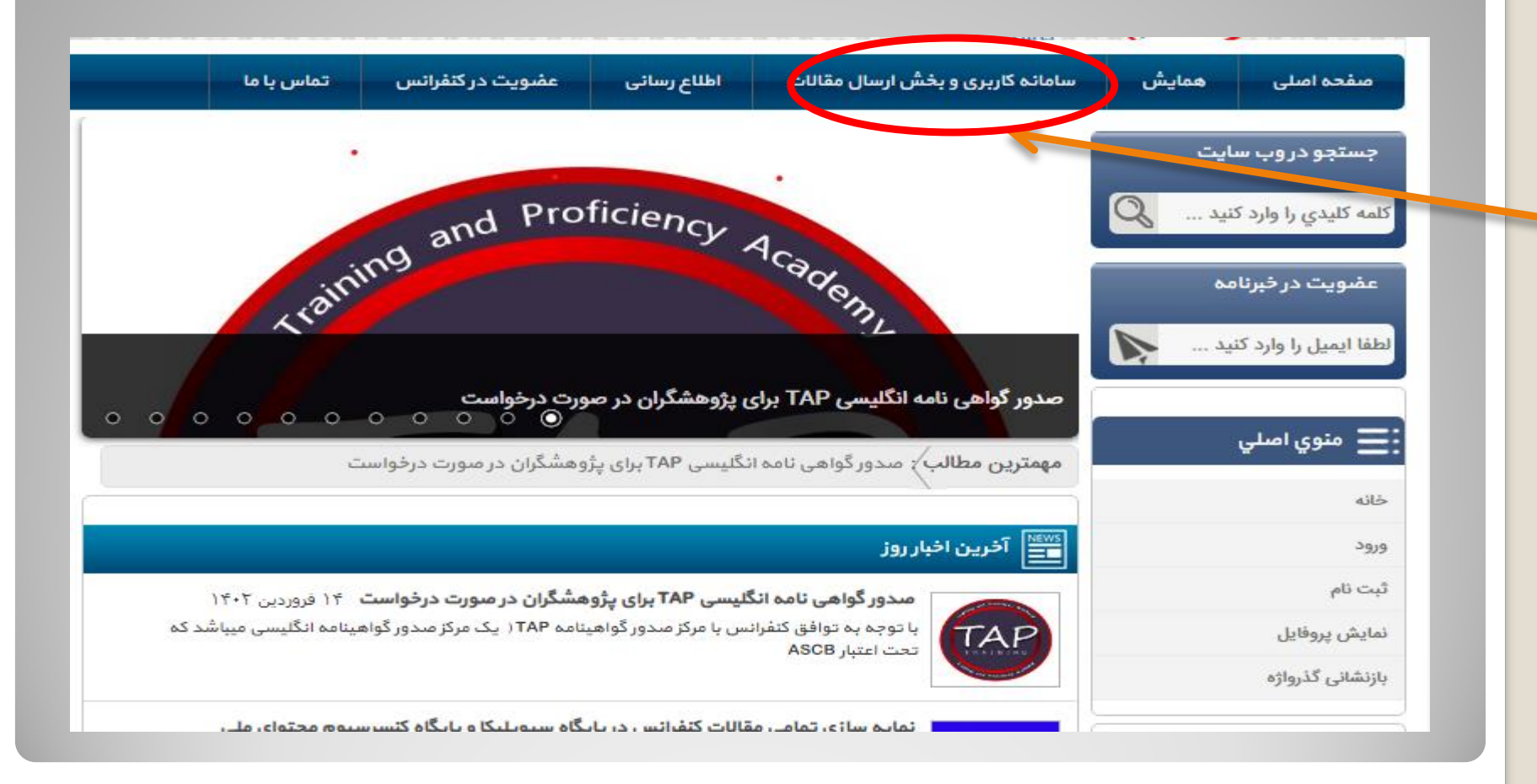

## در قسمت سامانه کاربری و بخش ارسال مقاالت چهار گزینه باز می شود

که جهت ارسال مقاله به ))بخش ارسال مقاالت(( کلیک میکنیم

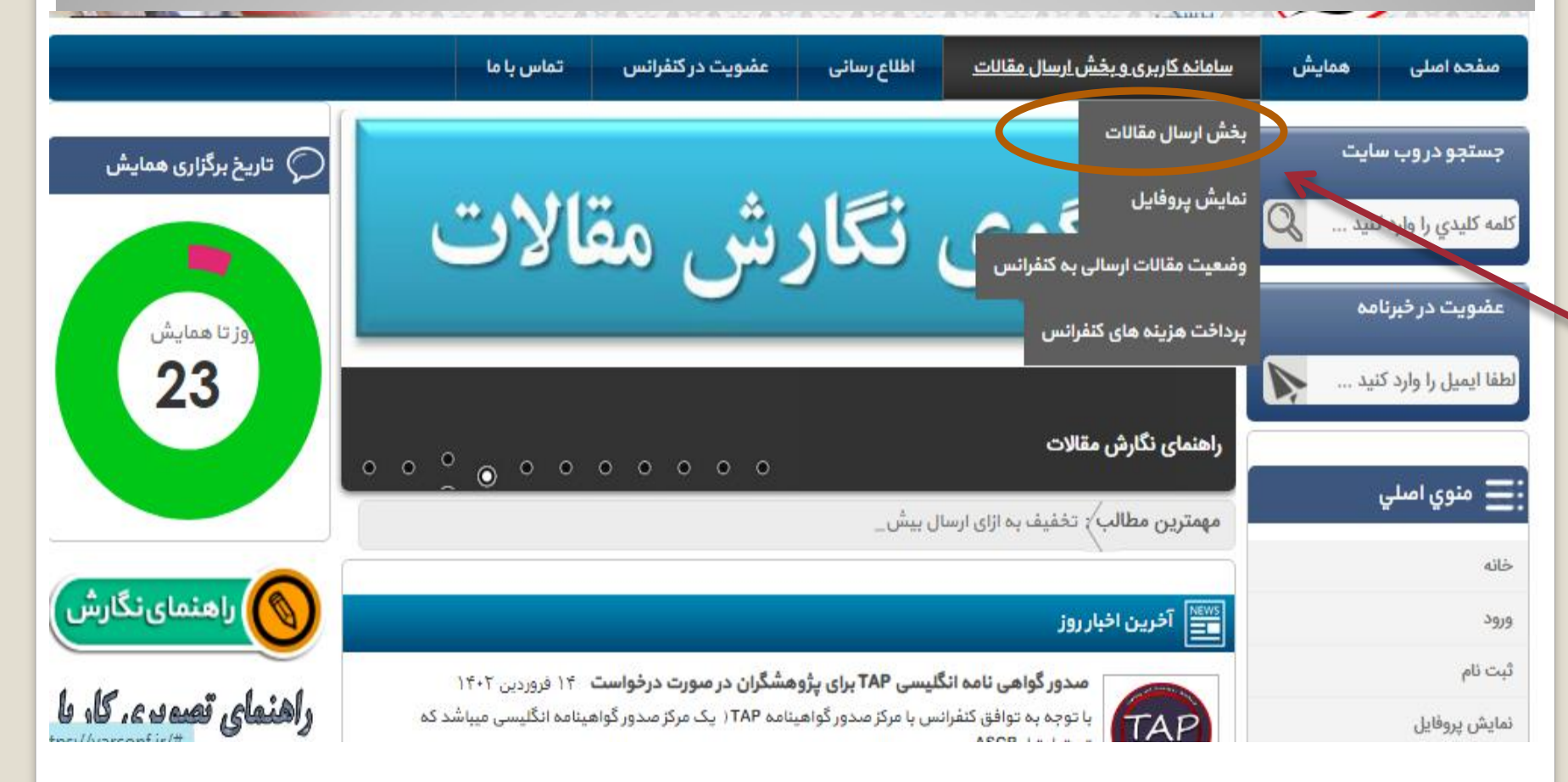

## در صفحه باز شده عنوان مقاله توضیحات مقاله))چکیده مقاله(( و در قسمت آپلود مقاله فایل ورد مقالتون رو آپلود و سپس گزینه(( submit((را می زنید

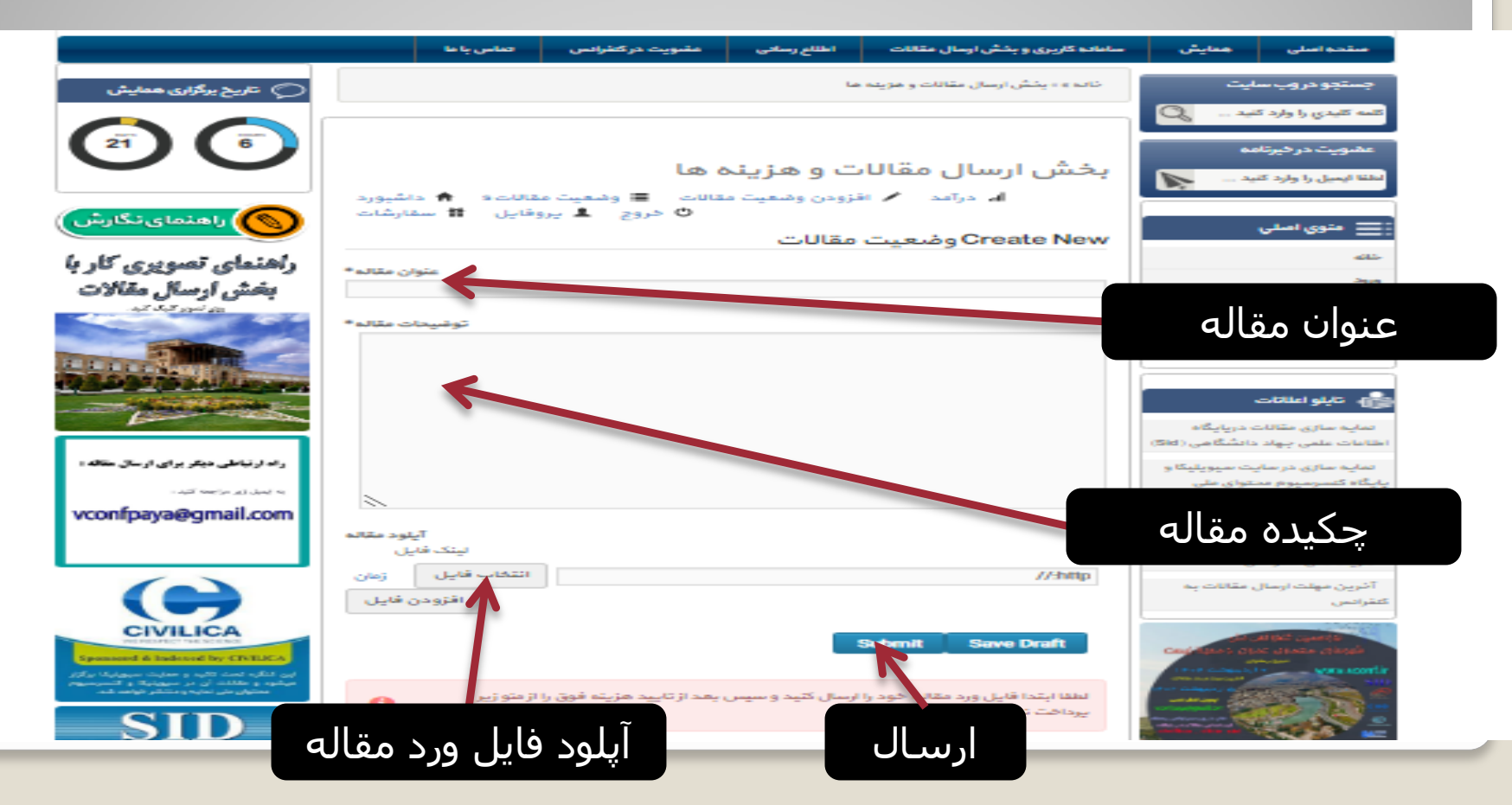

بعداز ارسال مقاله یا مقاالت خود مقاله جهت داوری ارسال میگردد و 24 تا 48 ساعت کاری نتیجه از سایت قسمت وضعیت مقاالت ارسالی مشخص میگردد و یا از طریق ارسال ایمیل و یا پیامک از شماره 09150106530 تایید یا عدم تایید به اطالع شما خواهد رسید

در این مرحله با مراجعه به قسمت پرداخت هزینه های کنفرانس و یا شماره کارت ارسالی از سمت دبیرخانه کنفرانس می توانید نسبت به پرداخت هزینه مقاله یا مقاالت خود اقدام نمایید الزم به ذکر است قبل از تایید مقاله نسبت به پرداخت هزینه به هیچ عنوان اقدام نکنید

هزینه گواهی مجله و tap را هم از قسمت میتوانید واریز کنید

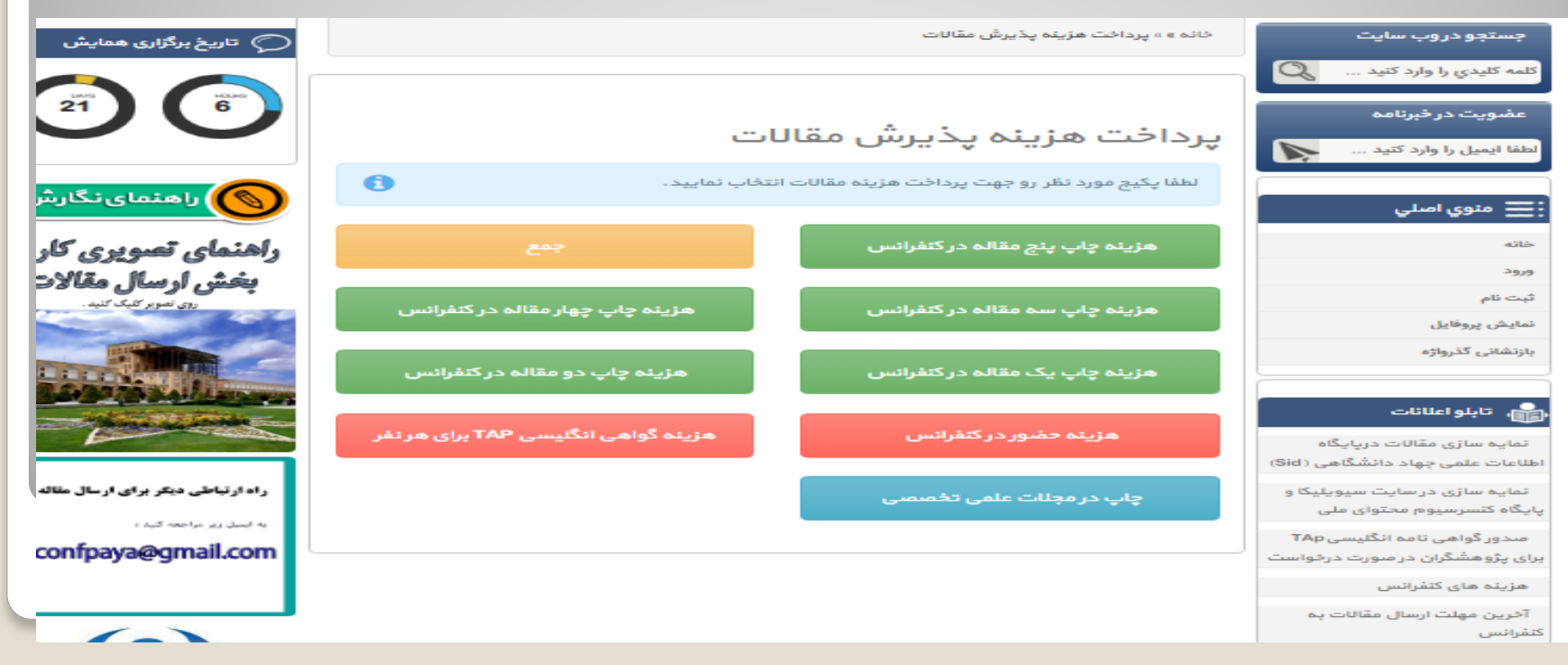

هزینه یک مقاله تا پنج مقاله در سایت کنفرانس مشخص شده است و میتوانید متناسب با تعداد مقاالت پذیرش شده نسبت به پرداخت هزینه کنفرانس اقدام نمایید این هزینه برای مقاالت دوم تا پنج با تخفیف اعمال شده است و حتمی باید نویسنده مشترک در تمام مقاالت ارسالی از یک پنل باشد تا شامل تخفیف شوند در غیر این صورت هزینه هر مقاله هزینه یک مقاله محاسبه میگردد در صورتی که احیانا نتوانستید مقاله رو از طریق سایت ارسال نمایید می توانید فایل ورد مقاله خود را از طریق ایمیل کنفرانس به آدرس نسبت به ارسال فایل ورد مقاله خود اقدام [com.gmail@vconfpaya](mailto:vconfpaya@gmail.com) نمایید در صورت عدم اطالع رسانی از پذیرش یا عدم پذیرش بعد از 72 ساعت کاری از ارسال مقاله با شماره دبیر خانه با شماره 09150106530 تماس بگیرید با تشکر از همراهی شما